## **Quick Guide to Tracking Events**

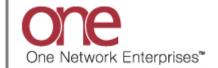

## Introduction

This document provides a quick guide for Carriers and Vendors explaining how to add Tracking Events using the One Network system.

Tracking Events allow you to provide status information on a Shipment or Movement (Note – a Movement can contain multiple Shipments). An example of this type of status information would be to specify your ETA or Estimated Time of Arrival for a Shipment you are delivering.

Note - this Quick Guide is for the NEO UI

## **Tracking Events**

- 1. Login to the One Network system.
- To add a Tracking Event, you first need to locate the Shipment or Movement you want to add the
  event to. You can either locate the Shipment/Movement using global Search or you can go to one
  of the specific Transportation screens such as Confirmed, Intransit or Delivered and locate your
  Shipment/Movement.

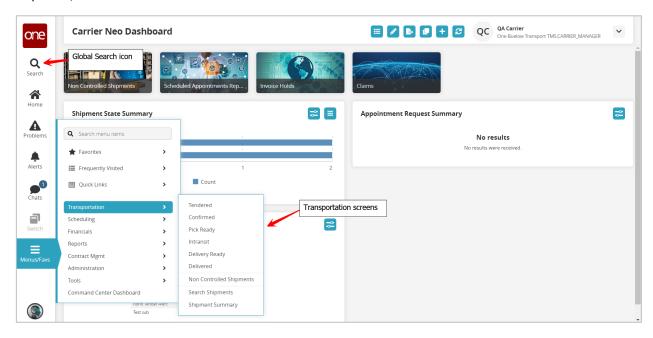

- 3. For this example, I will go to the **Confirmed** screen by navigating to Menus/Favs -> Transportation -> Confirmed.
- 4. The **Confirmed** screen displays with a list of the Shipments confirmed to you.

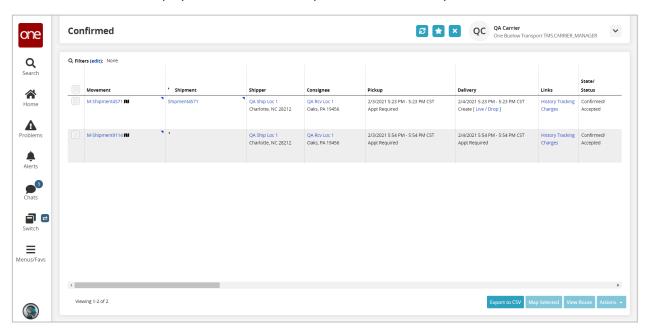

5. You can add a Tracking Event to an individual Shipment, or you can add a Tracking Event to a Movement. If the Movement contains multiple Shipments, the Tracking Event added to the Movement will be added to every Shipment under that Movement.

6. In the **Confirmed** screen example below, there is a Movement that contains two Shipments.

To display the Shipments under the Movement, select the expand/collapse symbol by the Movement Number to expand or collapse the Shipment information.

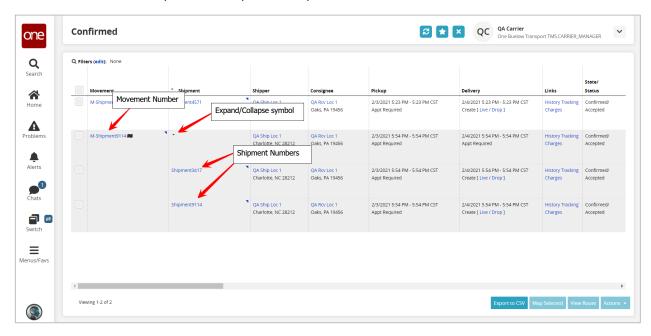

- 7. To add a Tracking Event to the Movement, do any one of the following 3 methods -
  - Method 1- select the checkbox next to the Movement Number and then select the **Actions** button at the bottom of the screen and select the **Movement Tracking** action.

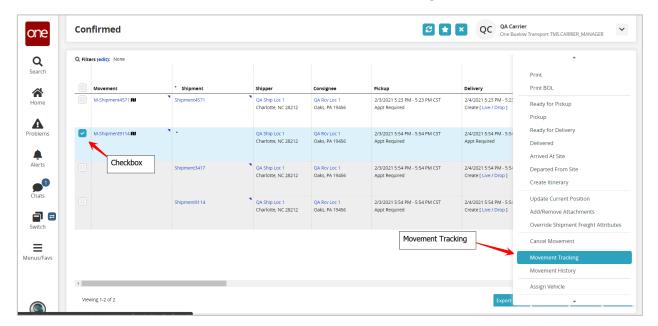

or

• Method 2 - select the **Tracking** link on the Movement Number row.

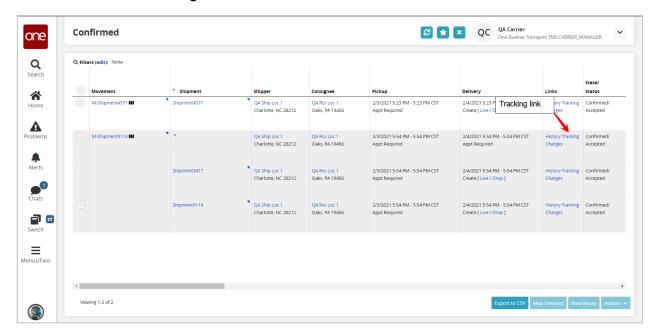

or

Method 3 - select the triangle symbol next to the Movement Number and select the Movement
 Tracking action from the list of actions.

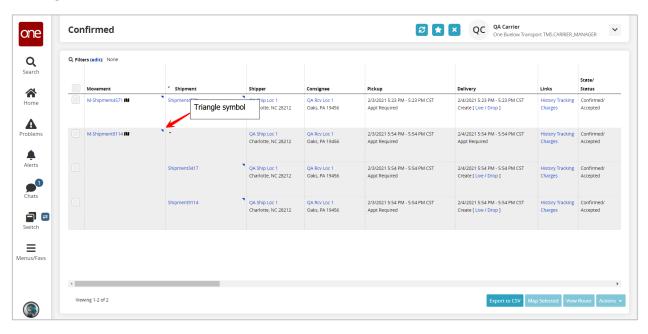

8. After using any one of these 3 methods, the **Movement Tracking** screen displays with the list of Tracking Events that have already been added to this Movement.

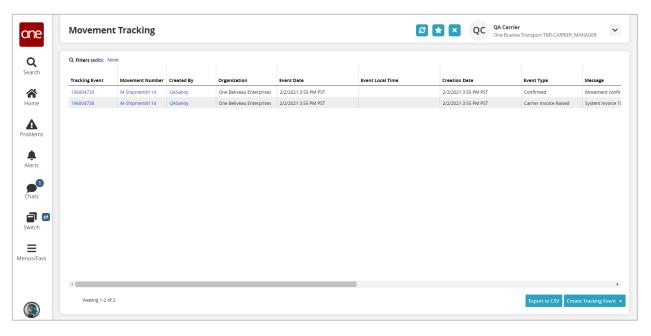

9. To add a new Tracking Event to this Movement, click the **Create Tracking Event** button at the bottom right corner of the screen and then select one of the available Movement Tracking Events from the list.

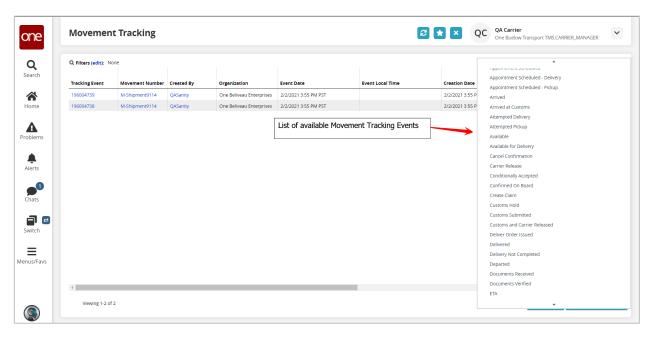

10. After selecting one of the available Tracking Events, a popup window will appear for you to enter information pertaining to that specific Tracking Event.

Note: Fields marked with an asterisk symbol (\*) are required.

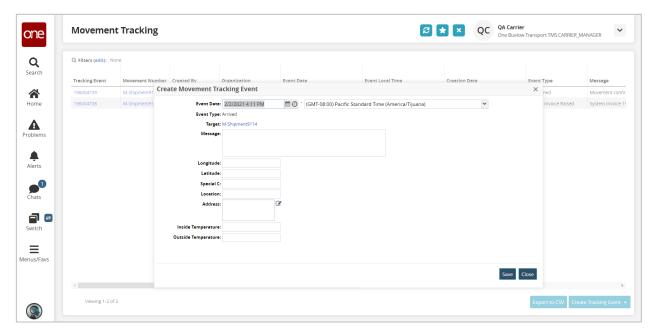

- 11. Enter the information on the popup window and then click the **Save** button on the popup window.
- 12. After clicking the Save button, a success message displays on the popup window.

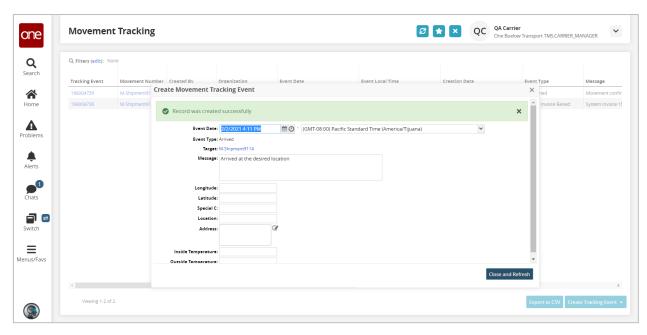

13. Click the **Close and Refresh** button on the popup window and you will then be returned to the **Movement Tracking** screen which will be refreshed and will show the Tracking Event you just added.

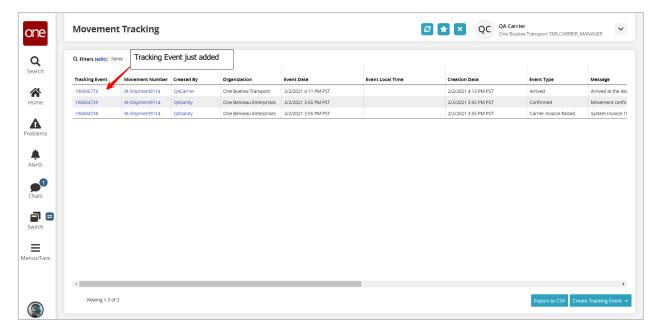

- 14. To add a Tracking Event to an individual Shipment under a Movement, do the following:
  - Select the triangle symbol next to the Shipment Number and select the Shipment Tracking action.

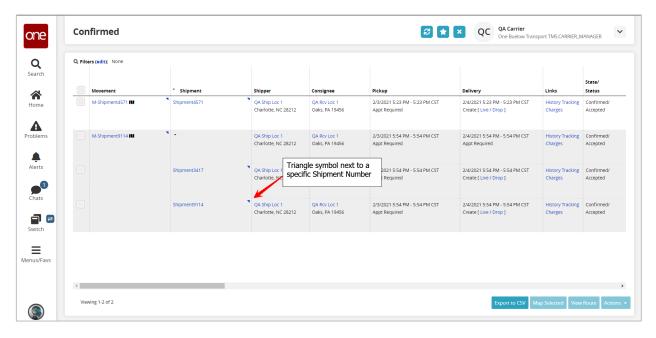

15. The **Shipment Tracking** screen displays with the list of Tracking Events that have already been added to that Shipment.

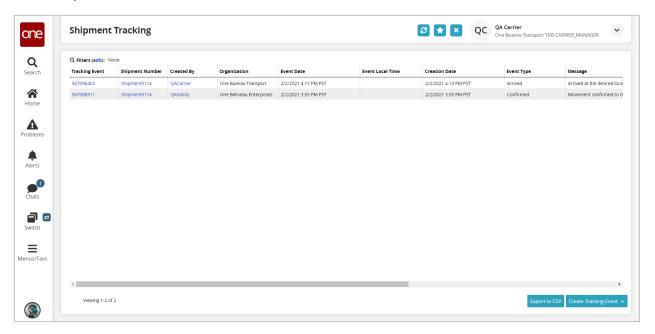

16. To add a new Tracking Event to this Shipment, click the **Create Tracking Event** button at the bottom right corner of the screen and then select one of the available Shipment Tracking Events from the list.

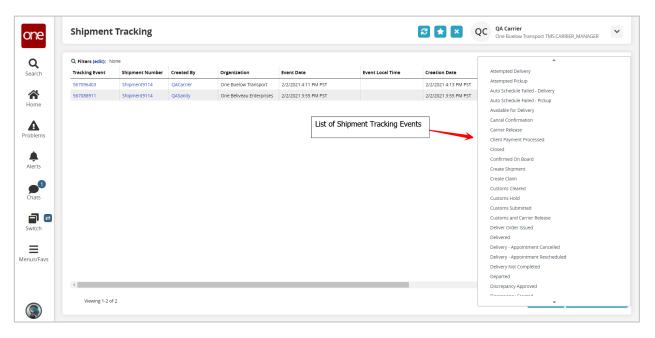

17. After selecting one of the available Shipment Tracking Events, a popup window will appear for you to enter information pertaining to that specific event.

Note: Fields marked with an asterisk symbol (\*) are required.

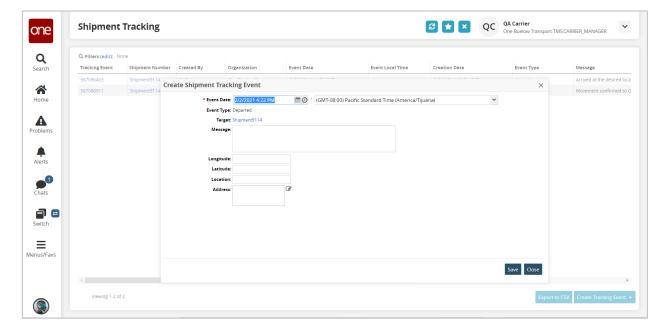

- 18. Enter the information on the popup window and then click the **Save** button on the popup window.
- 19. After clicking the Save button, a success message displays on the popup window.
  Click the Close and Refresh button on the popup window and you will then be returned to the Shipment Tracking screen.
- 20. The **Shipment Tracking** screen will be refreshed and will show the Shipment Tracking Event you just added.

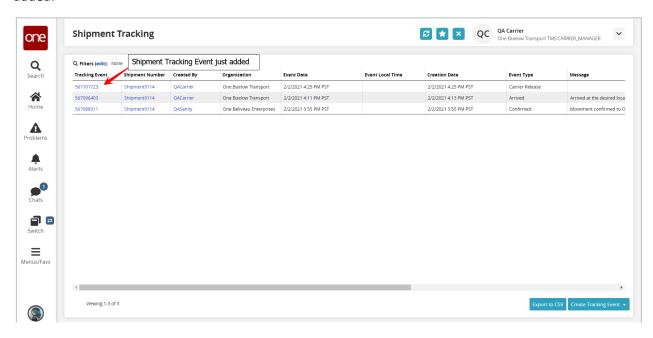